### 一、进入同等学力栏目

进入"学信网同等学力学位管理工作信息平台"(原学位网), 一、进入同等学力栏目<br>进入"学信网同等学力学位管理工作信息平台"(原学位网),<br>[https://www.chsi.com.cn](https://www.chsi.com.cn/)/  $https://www. chsi.com cn/$ 

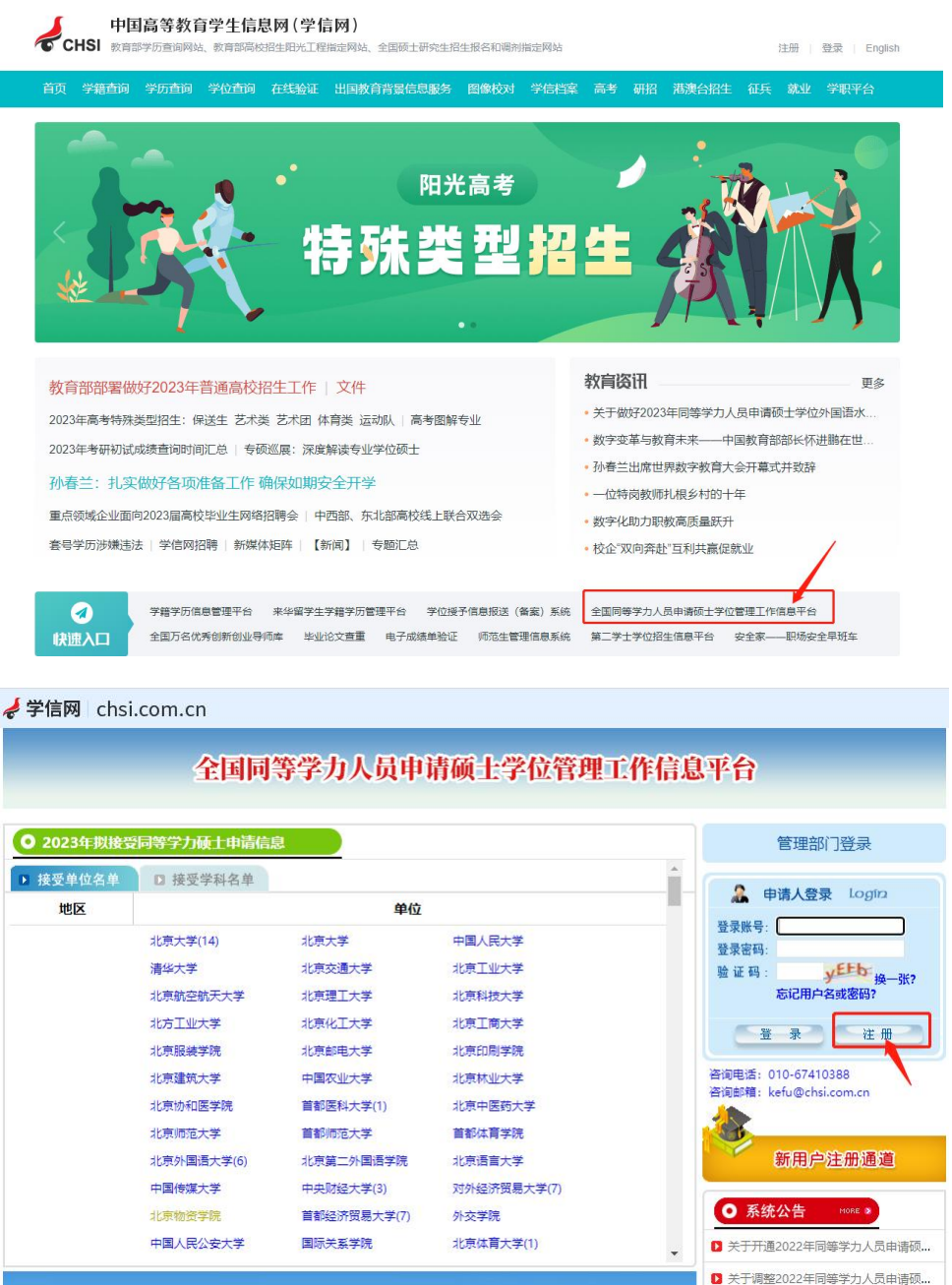

■ 关于延期举行2022年同等学力全国统...

#### 二、注册

点击右侧"注册"按钮, 浏览并阅读《新用户注册协议》, 点击 页面最下方"我遵守",即刻注册。

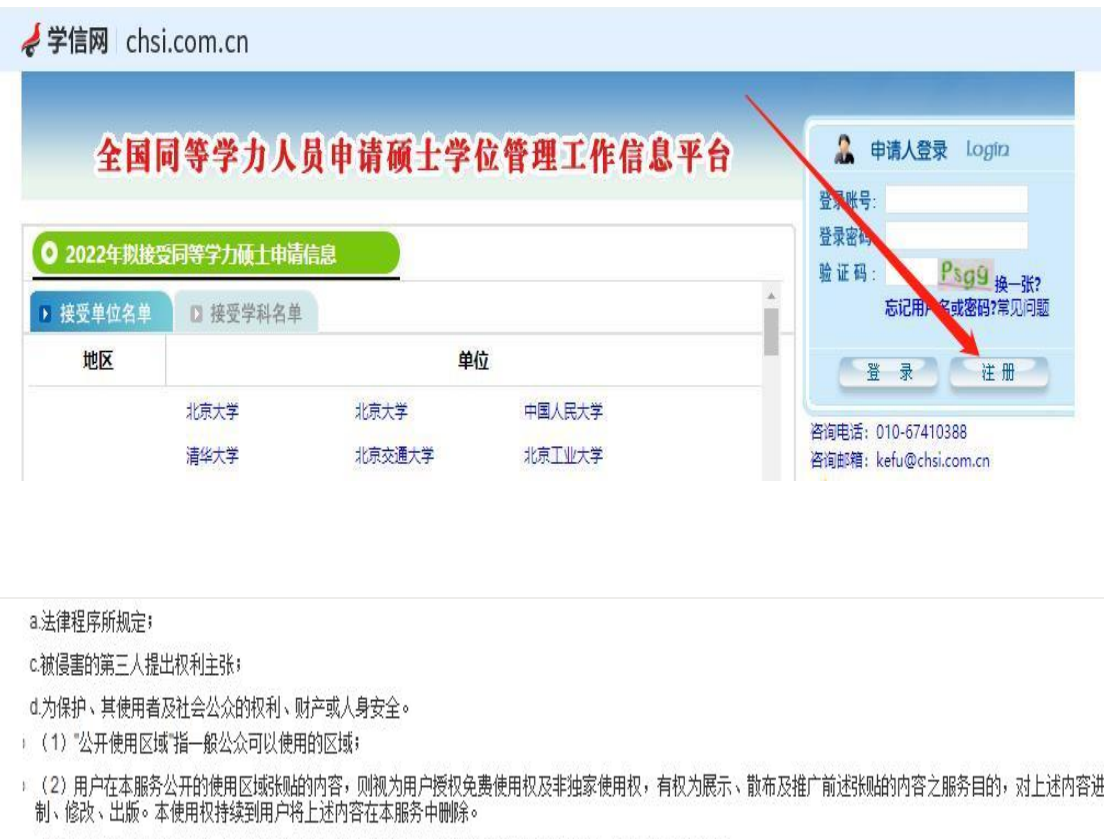

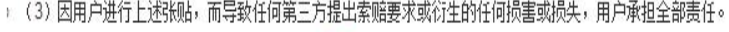

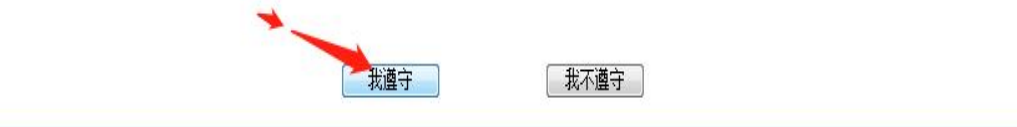

## 三、填个人信息

填写正确的报名信息(身份证、联系电话、个人邮箱),仔细检 查,错误及时修改。

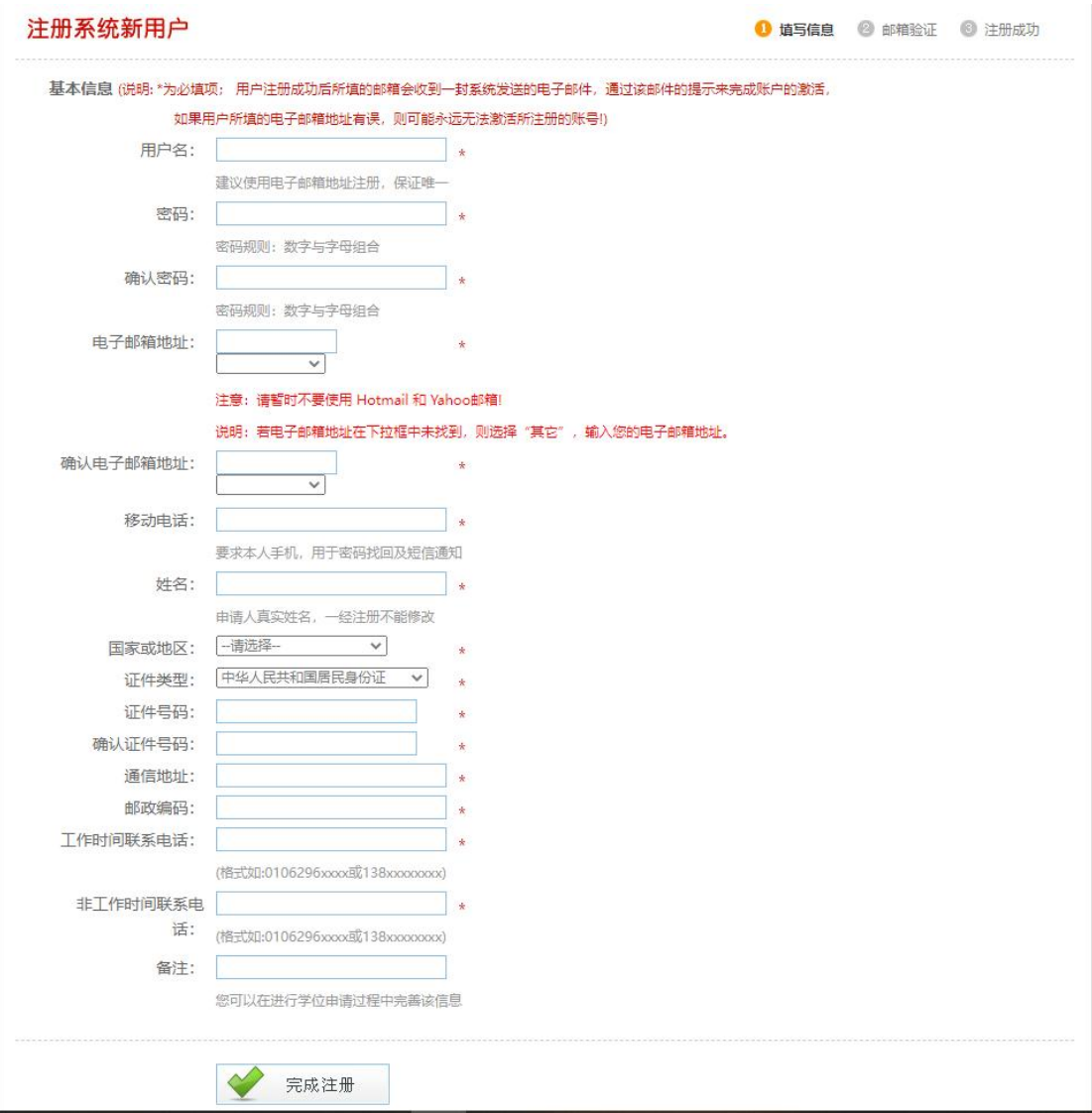

如考生是第一次注册,考生要注意选用一个常用并且安全的邮箱 进行注册。注册完成后系统会发一封账号激活邮件到您预留的电 子邮件地址,考生需要按照相关步骤进行激活,而如果邮箱存在 隐患,考生可能收不到相关邮件,而如因特殊原因未收到激活邮 件,则重新注册。注册后未及时激活的账号系统仅保留一周即予 清除。

### 四、激活账号

信息填写完毕后,点击提交,将在填写的邮箱中收到邮件,点击 链接完成账号激活(24小时内完成激活);

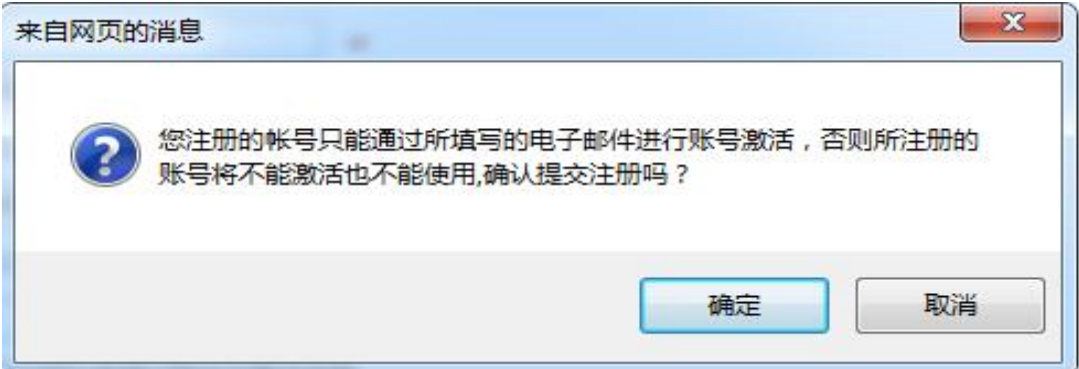

### 五、注册后登录

激活完成后,可以进行登录;

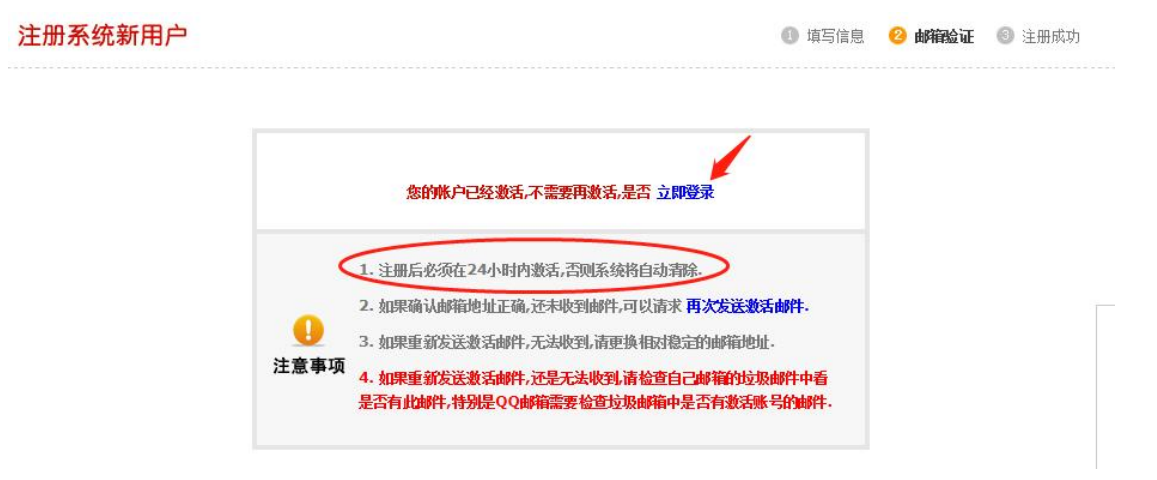

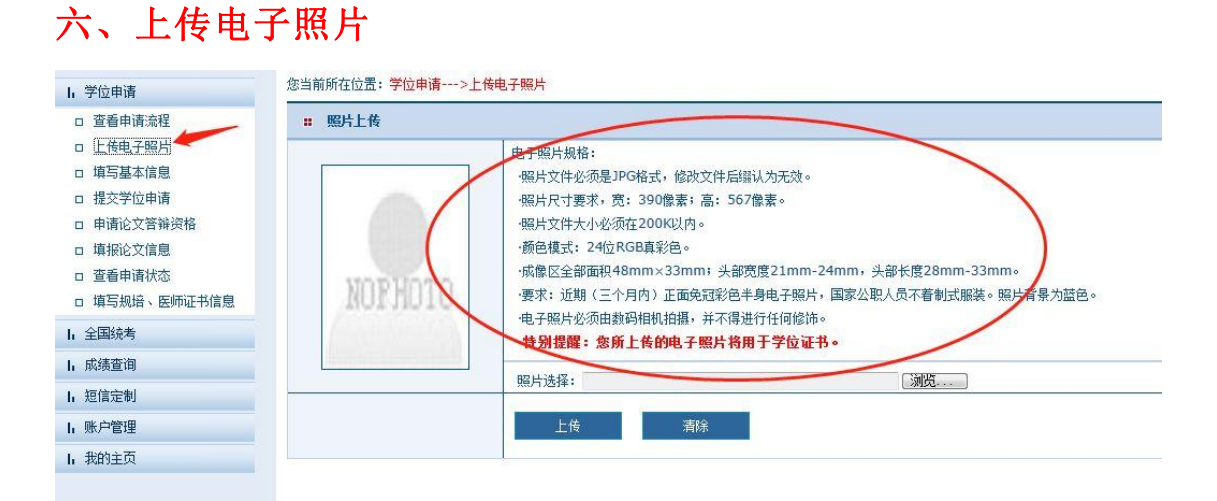

电子照片规格:

·照片文件必须是 JPG 格式,修改文件后缀认为无效。

·照片尺寸要求,宽: 390 像素;高: 567 像素。

·照片文件大小必须在 200K 以内。 ·颜色模式:24 位 RGB 真彩色。

·成像区全部面积 48mm×33mm;头部宽度 21mm-24mm,头部长度 28mm-33mm。

·要求:近期(三个月内)正面免冠彩色半身电子照片,国家公职人员不着制式服装。照片背景为蓝色。 ·电子照片必须由数码相机拍摄,并不得进行任何修饰。

**·**特别提醒:您所上传的电子照片将用于学位证书。

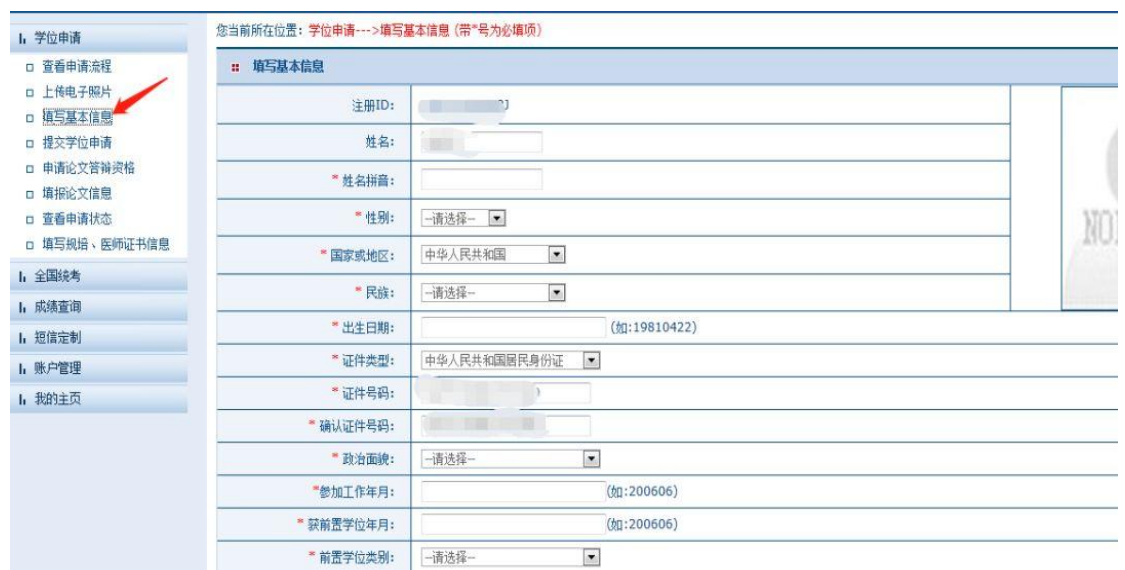

#### 七、填写个人基本信息

注意: 页面最后一项需要填写个人经历,填写至本年本月!

# 八、提交学位申请

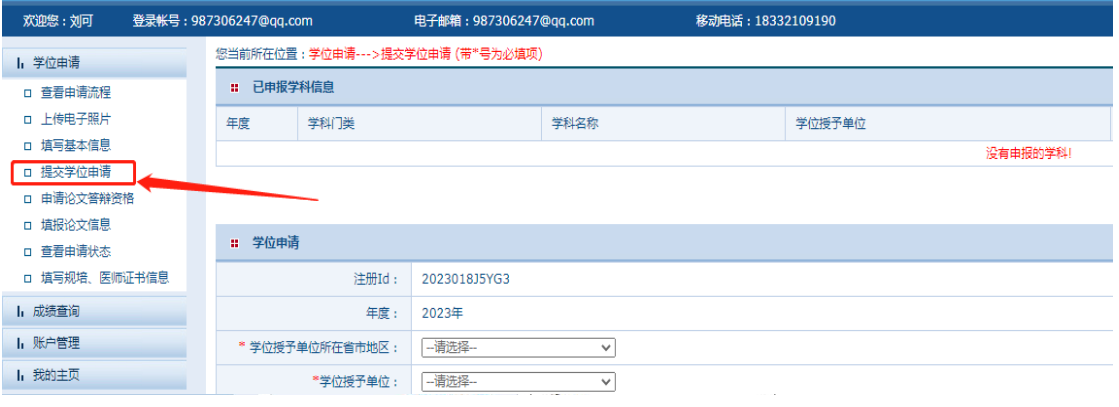

## 点击提交学位申请——填写学位申请信息的并有。 "保存"

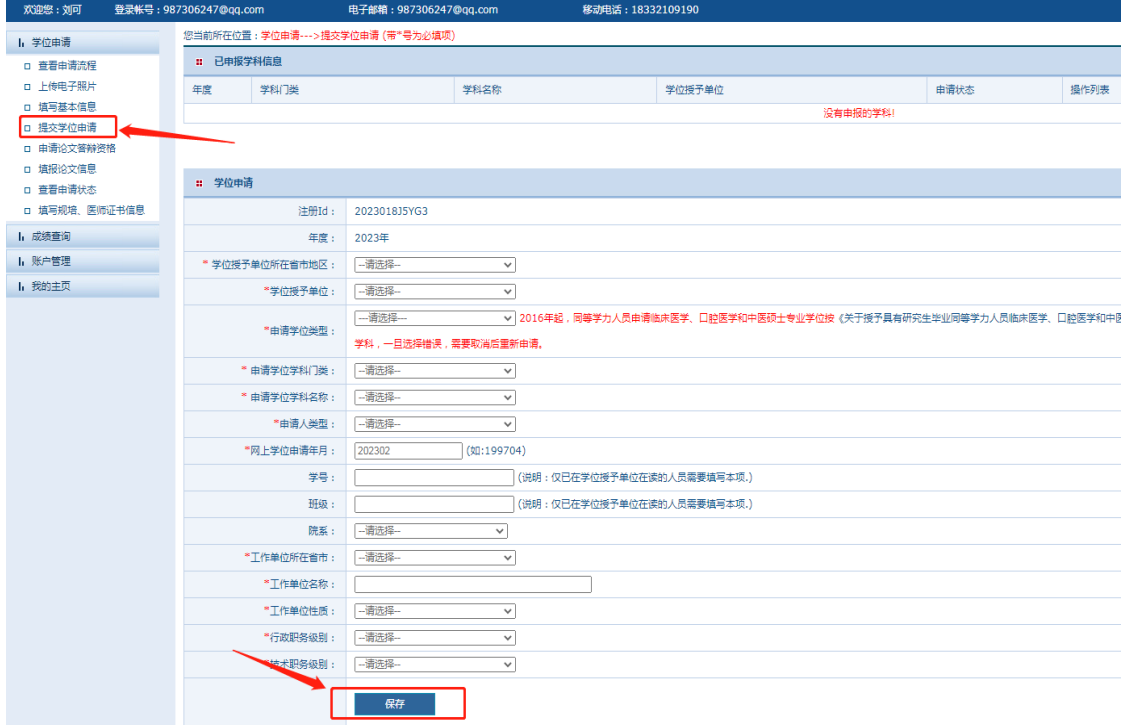

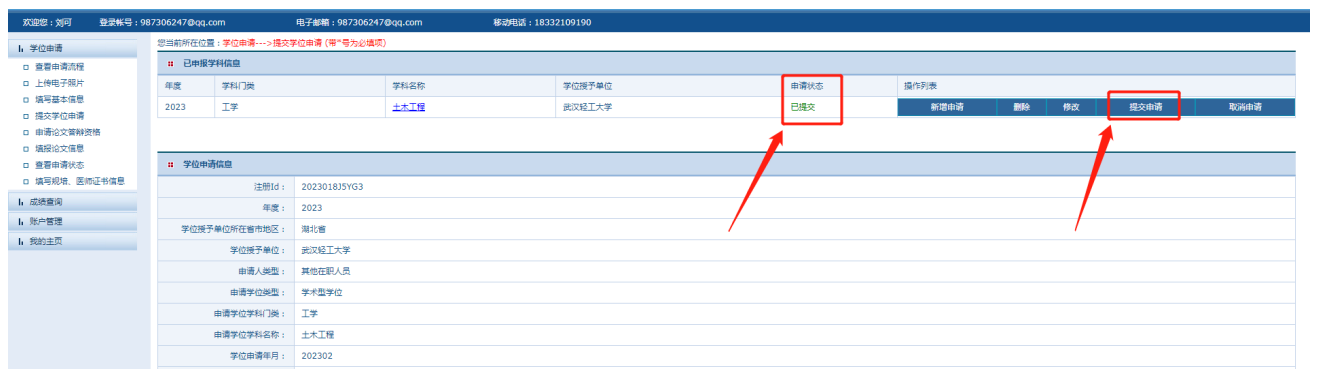

 $\mu$  ,  $\mu$  ,  $\mu$  ,  $\mu$  ,  $\mu$  ,  $\mu$  ,  $\mu$  ,  $\mu$